# 会社別見積書一覧の入力手順について

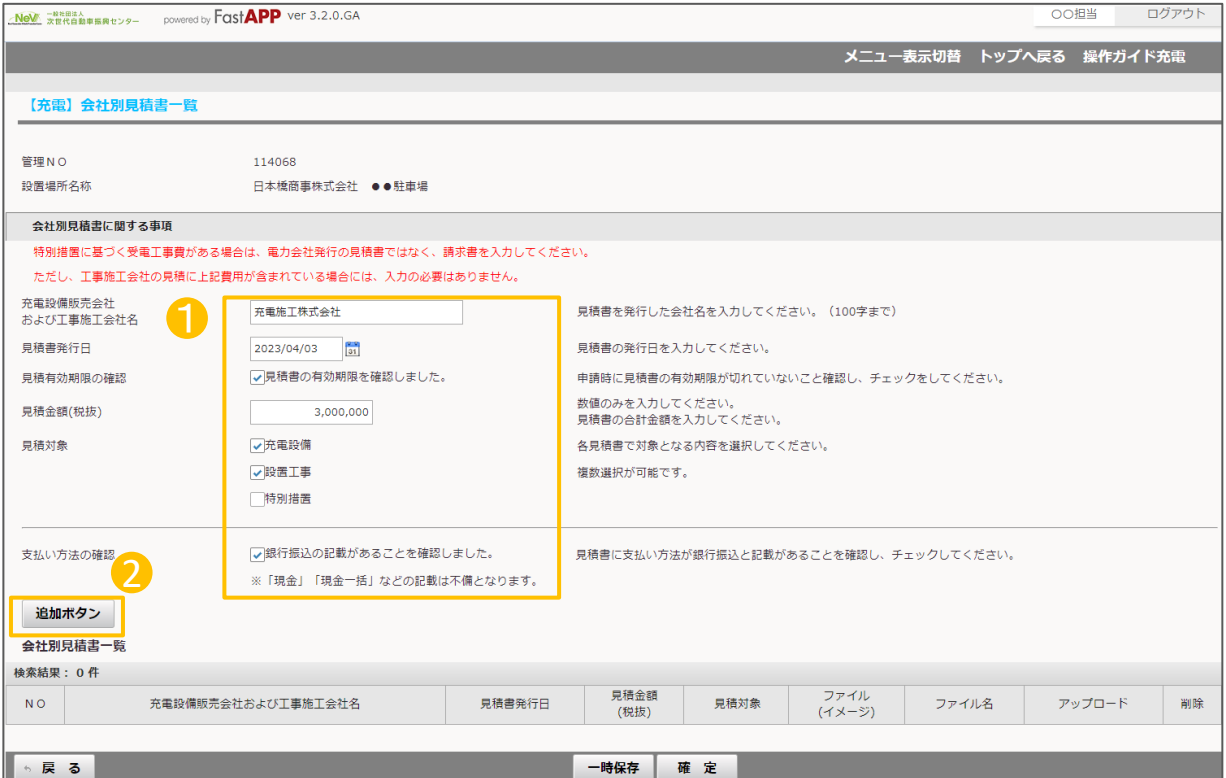

① 見積書を発行した会社ごとに、充電設備 1 販売会社名および施工会社名、見積書 発行日、見積有効期限の確認、見積金額 (税抜)、見積対象、支払方法の確認を 全て入力してください。

2 全ての項目を入力後、追加ボタンを押して ください。

※ 複数社の見積がある場合は、1社ずつ 入力し、追加ボタンを押して全ての見積書 の情報を入力してください。

#### ※注意

- ・見積書の金額(総額)は<mark>税抜</mark>で入力して ください。
- ・金額の桁区切りは自動で表示されるので 入力不要です。

## 会社別見積書一覧に追加後、見積書をアップロードします ※アップロードできる画像ファイルは「PDF」「JPEG」「PNG」のいずれかになります

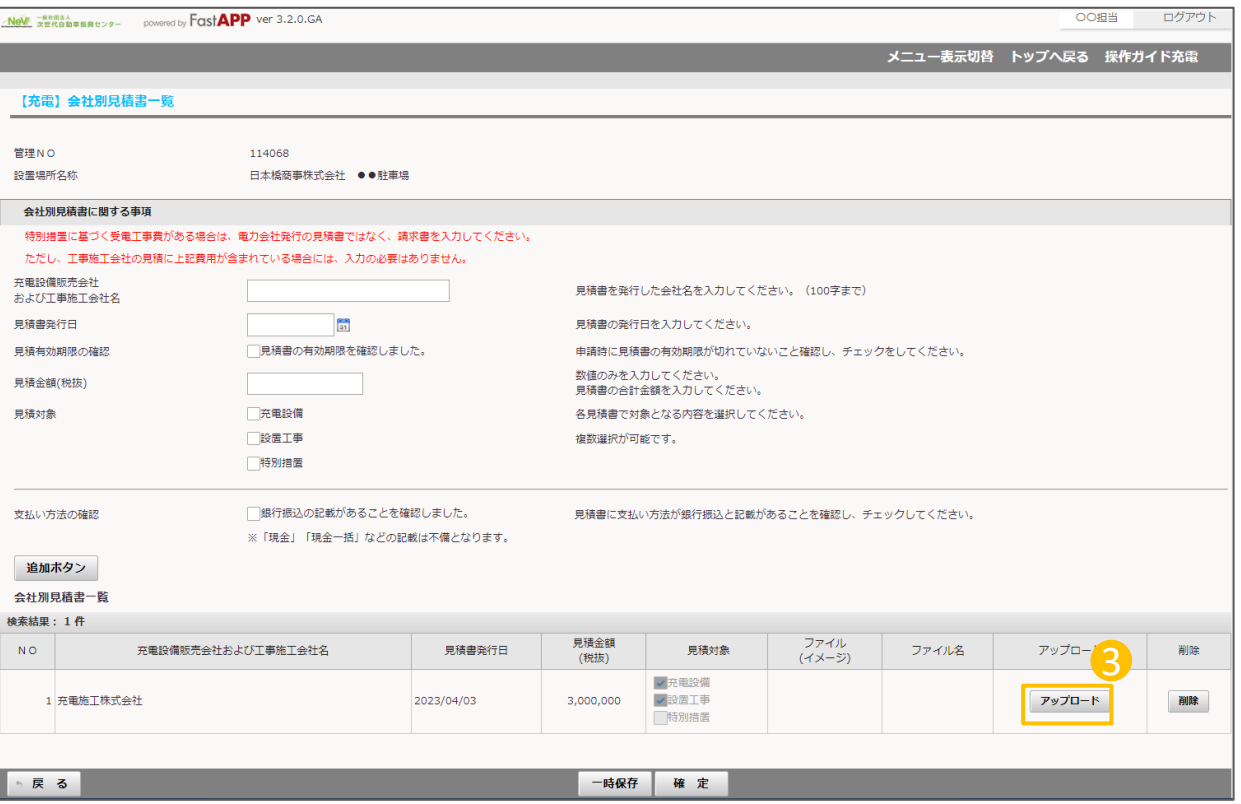

3 アップロードボタンから、見積書をアップ ロードしてください。

※ 同一会社で複数ファイルをアップロード することはできません。

見積書の鑑、内訳を一つのファイルにまとめて アップロードしてください。

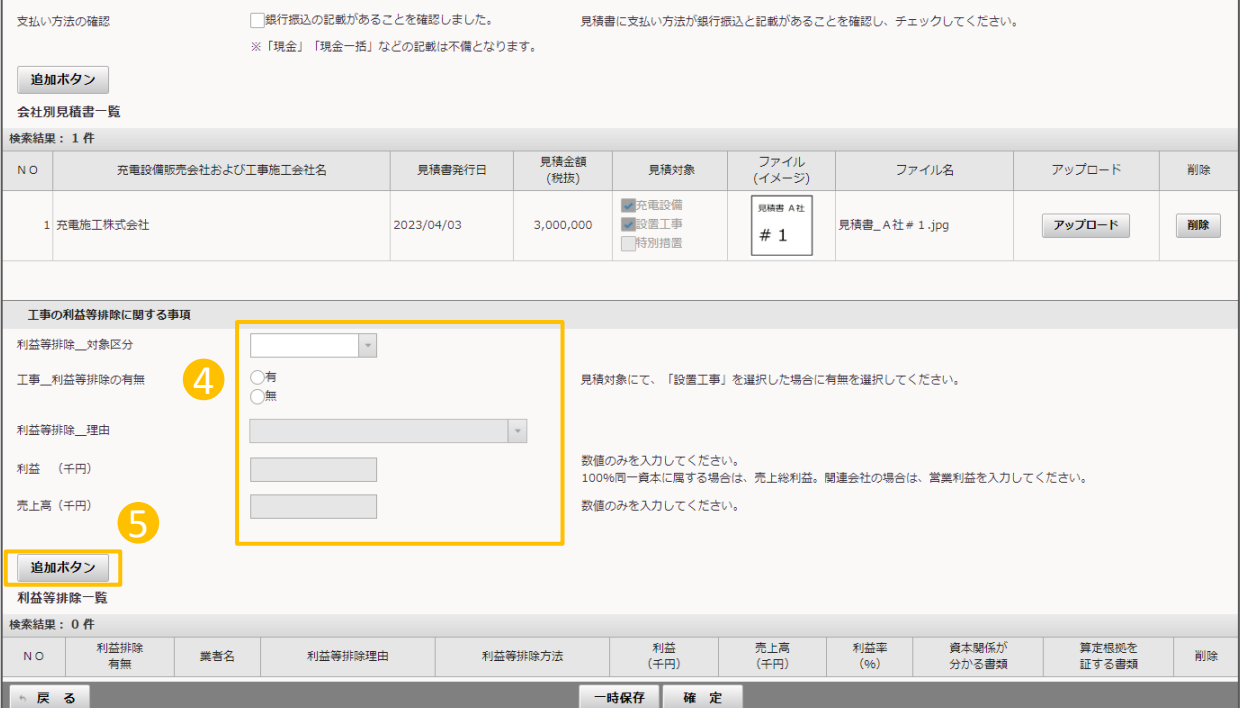

- 4 設置工事を見積した施工会社について、 申請者との資本関係の有無について 入力してください。
- ※ 設置工事を見積した施工会社と資本関 係が無い場合でも入力は必要です。

利益等排除「有」を選択した場合は、 理由(利益等排除の区分)と利益額、 売上高を入力してください。

### 利益等排除の方法については、 申請の手引きにて確認してください。

5 すべての項目を入力後、追加ボタンを 押してください。

## 工事の利益等排除の確定

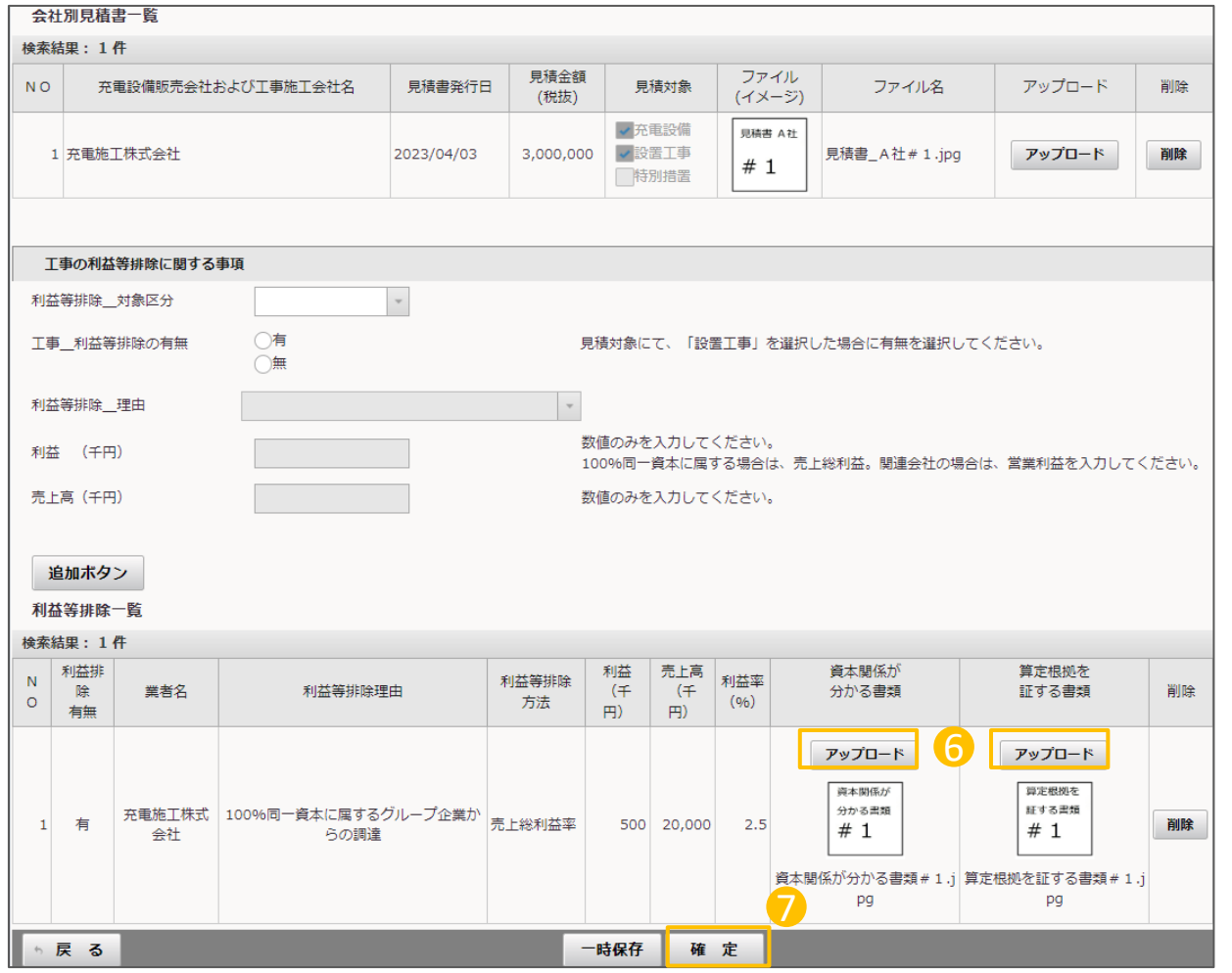

⑥ 利益等排除「有」で選択した場合は、 6 資本関係がわかる書類と算定根拠を証する 書類をアップロードしてください。

全ての項目を入力しファイルのアップロード が完了したら確定ボタンを押してください。 7